Full-color, step-by-step instructional book

Video training from expert instructors

Tutorials and lesson files on companion DVD

WILEY

# **ADOBE®** ILLUSTRATOR® CC DIGITAL<br>CLASSROOM

160 Jennifer Smith and the ACI Creative Team

Adobe® Illustrator® CC **Digital Classroom**®

# Adobe® Illustrator® CC **Digital Classroom**®

Jennifer Smith and the AGI Creative Team

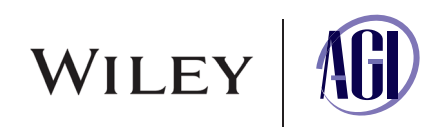

# **Adobe® Illustrator® CC Digital Classroom®**

Published by John Wiley & Sons, Inc. 10475 Crosspoint Blvd. Indianapolis, IN 46256

Copyright © 2013 by John Wiley & Sons, Inc., Indianapolis, Indiana Published simultaneously in Canada ISBN: 978-1-118-63971-9 Manufactured in the United States of America 10987654321

No part of this publication may be reproduced, stored in a retrieval system or transmitted in any form or by any means, electronic, mechanical, photocopying, recording, scanning or otherwise, except as permitted under Sections 107 or 108 of the 1976 United States Copyright Act, without either the prior written permission of the Publisher, or authorization through payment of the appropriate per-copy fee to the Copyright Clearance Center, 222 Rosewood Drive, Danvers, MA 01923, (978) 750-8400, fax (978) 646-8600. Requests to the Publisher for permission should be addressed to the Permissions Department, John Wiley & Sons, Inc., 111 River Street, Hoboken, NJ 07030, (201) 748-6011, fax (201) 748-6088, or online at [http://www.wiley.com/go/permissions.](http://www.wiley.com/go/permissions)

Limit of Liability/Disclaimer of Warranty: The publisher and the author make no representations or warranties with respect to the accuracy or completeness of the contents of this work and specifically disclaim all warranties, including without limitation warranties of fitness for a particular purpose. No warranty may be created or extended by sales or promotional materials. The advice and strategies contained herein may not be suitable for every situation. This work is sold with the understanding that the publisher is not engaged in rendering legal, accounting, or other professional services. If professional assistance is required, the services of a competent professional person should be sought. Neither the publisher nor the author shall be liable for damages arising herefrom. The fact that an organization or website is referred to in this work as a citation and/or a potential source of further information does not mean that the author or the publisher endorses the information the organization or website may provide or recommendations it may make. Further, readers should be aware that Internet websites listed in this work may have changed or disappeared between when this work was written and when it is read.

For general information on our other products and services or to obtain technical support, please contact our Customer Care Department within the U.S. at (877) 762-2974, outside the U.S. at (317) 572- 3993 or fax (317) 572-4002.

Wiley publishes in a variety of print and electronic formats and by print-on-demand. Some material included with standard print versions of this book may not be included in e-books or in print-on-demand. If this book refers to media such as a CD or DVD that is not included in the version you purchased, you may download this material after registering your book at [www.digitalclassroombooks.com/CC/Illustrator.](http://www.digitalclassroombooks.com/CC/Illustrator) For more information about Wiley products, visit [www.wiley.com.](http://www.wiley.com)

Please report any errors by sending a message to errata@agitraining.com

Library of Congress Control Number: 2013948014

Trademarks: Wiley, the Wiley logo, and Digital Classroom are trademarks or registered trademarks of John Wiley & Sons, Inc. in the United States and/or or other countries, and may not be used without written permission. The AGI logo is a trademark of American Graphics Institute, LLC in the United States and other countries, and may not be used without written permission. Adobe and Illustrator are registered trademarks of Adobe Systems, Inc. All other trademarks are the property of their respective owners. John Wiley & Sons, Inc. is not associated with any product or vendor mentioned in this book.

# **Credits**

**Revisions and Writing** Bill Carberry

**President, American Graphics Institute and Digital Classroom Series Publisher** Christopher Smith

**Executive Editor** Jody Lefevere

**Technical Editors** Haziel Olivera, Lauren Mickol

**Editor** Karla E. Melendez

**Editorial Director** Robyn Siesky

**Business Manager** Amy Knies

**Senior Marketing Manager** Sandy Smith

**Vice President and Executive Group Publisher** Richard Swadley

**Vice President and Executive Publisher** Barry Pruett

**Senior Project Coordinator** Katherine Crocker

**Project Manager** Cheri White

**Graphics and Production Specialist** Jason Miranda, Spoke & Wheel

**Media Development Project Supervisor** Chris Leavey

**Proofreading** Karla E. Melendez

**Indexing** Michael Ferreira

# **About the Authors**

Jennifer Smith is a designer, educator, and author. She has authored more than 20 books on digital design and creative software tools. She provides consulting and training services across a wide range of industries, including working with software developers, magazine publishers, catalog and online retailers, as well as some of the biggest names in fashion, apparel, and footwear design. When not writing or consulting, you'll find her delivering professional development workshops for colleges and universities.

Jennifer also works extensively in the field of web usability and user experience design. Jennifer works alongside application developers and web developers to create engaging and authentic experiences for users on mobile devices, tablets, and traditional computers. She has twice been named a Most Valuable Professional by Microsoft for her work in user experience (UX), user interface (UI) design fields, and her leadership in educating users on how to integrate design and development skills.

Jennifer Smith's books on Photoshop, Illustrator, and the Creative Suite tools include the Photoshop Digital Classroom, the Illustrator Digital Classroom, and the Adobe Creative Suite for Dummies, all published by Wiley. She has also authored Wireframing and Prototyping with Expression Blend & Sketchflow.

Jennifer is the cofounder of the American Graphics Institute (AGI). You can find her blog and contact her at **JenniferSmith.com** and follow her on Twitter @jsmithers.

The AGI Creative Team is composed of Adobe Certified Experts and Instructors from AGI. The AGI Creative Team has authored more than 25 Digital Classroom books and has created many of Adobe's official training guides. The AGI Creative Team works with many of the world's most prominent companies, helping them use creative software to communicate more effectively and creatively. They work with design, creative, and marketing teams around the world, delivering private customized training programs, while teaching regularly scheduled classes at AGI's locations. The AGI Creative Team is available for professional development sessions at companies, schools, and universities. Get more information at agitraining.com.

# **Acknowledgments**

Thanks to our many friends at Adobe Systems, Inc. who made this book possible and assisted with questions and feedback during the writing process. To the many clients of AGI who have helped us better understand how they use Illustrator and provided us with many of the tips and suggestions found in this book. A special thanks to the instructional team at AGI for their input and assistance in the review process and for making this book such a team effort.

# **Register your Digital Classroom book** for exclusive benefits

Registered owners receive access to:

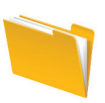

The most current lesson files

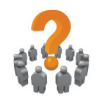

Technical resources and customer support

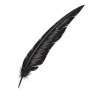

**Notifications of updates** 

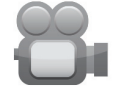

Online access to video tutorials

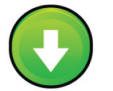

Downloadable lesson files

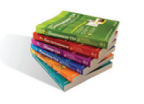

Samples from other Digital Classroom books

Register at DigitalClassroomBooks.com/CC/Illustrator

# **FDigital**Classroom

Register your book today at DigitalClassroomBooks.com/CC/Illustrator

# **Contents**

# **Starting up**

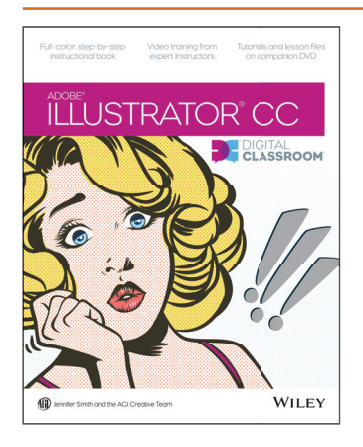

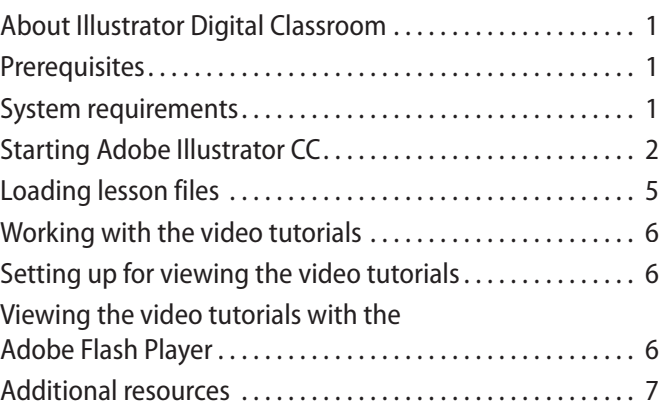

# **Lesson 1: Adobe Illustrator CC Jumpstart**

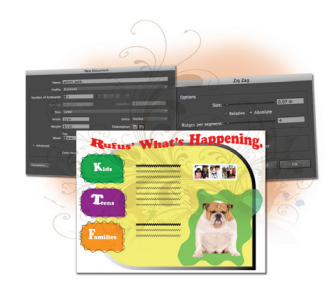

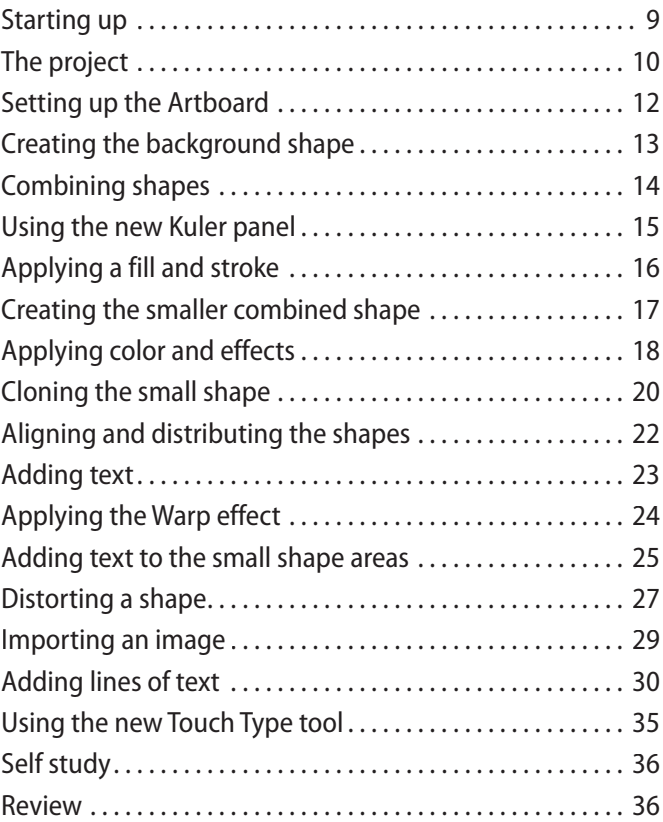

# **Lesson 2: Getting to Know the Workspace**

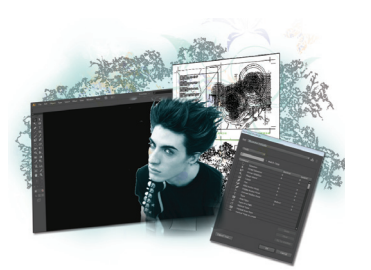

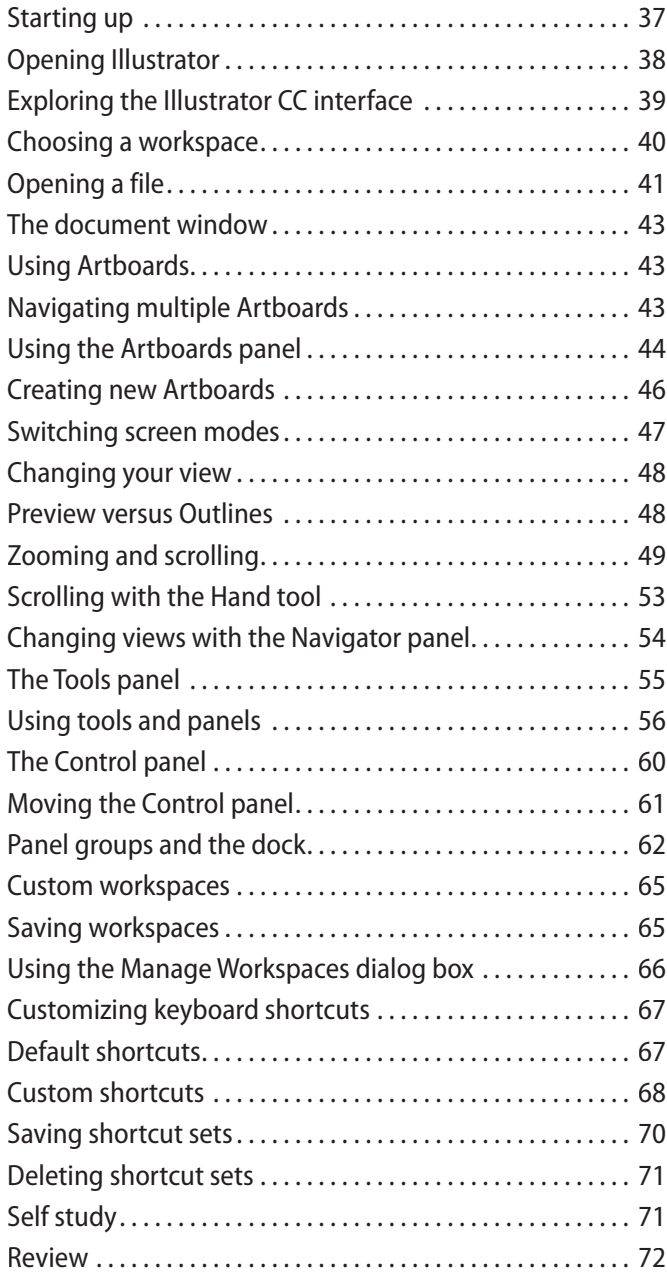

# **Lesson 3: Illustrator CC Essentials**

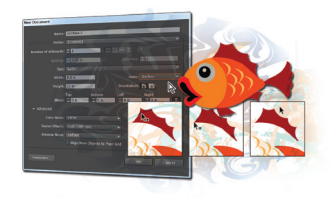

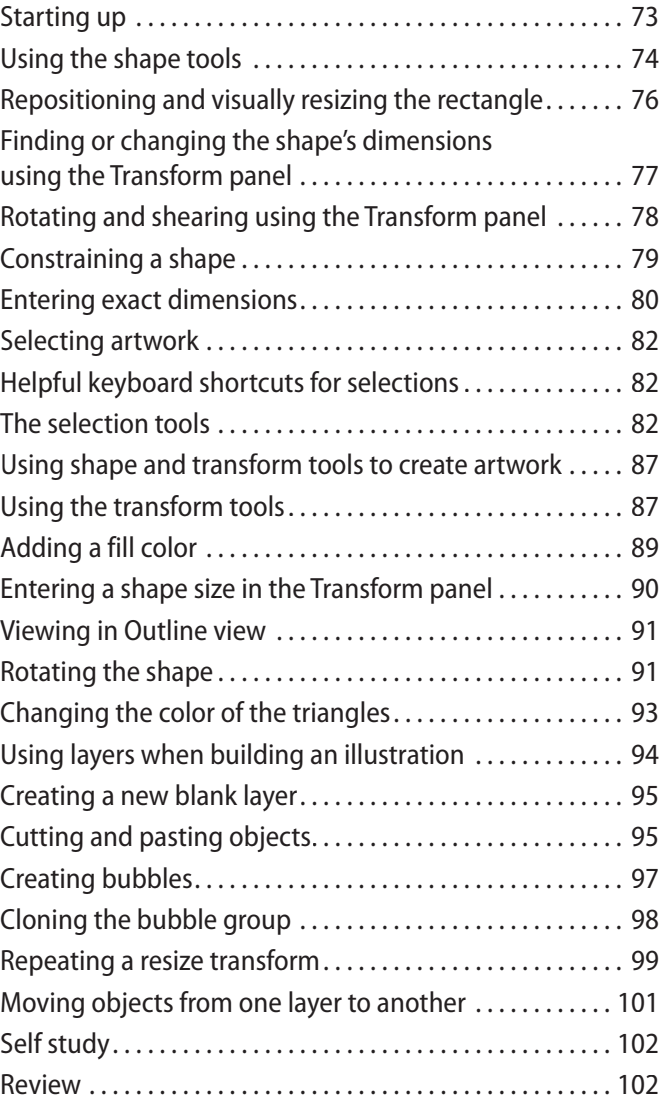

# **Lesson 4: Adding Color**

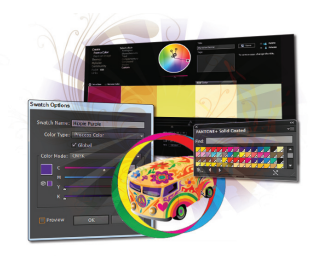

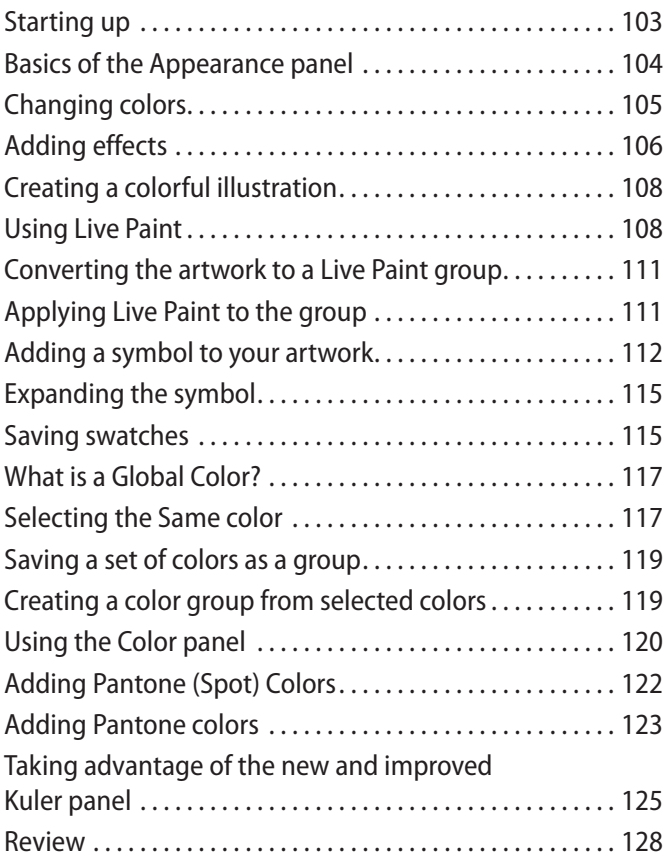

# **Lesson 5: Working with the Drawing Tools**

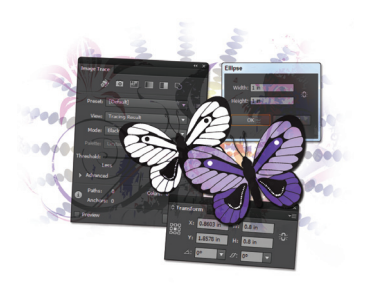

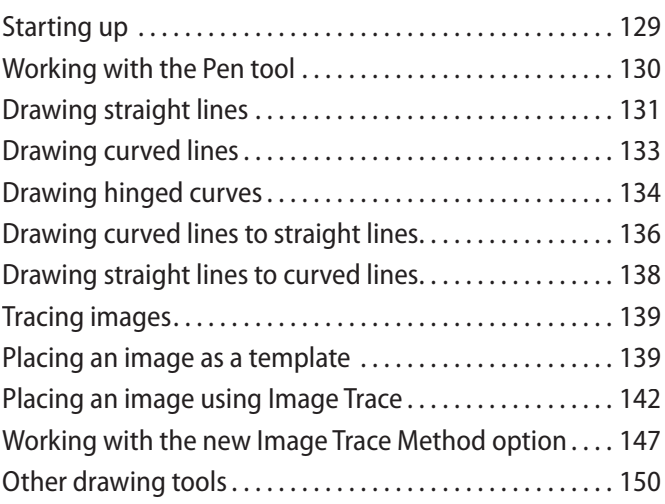

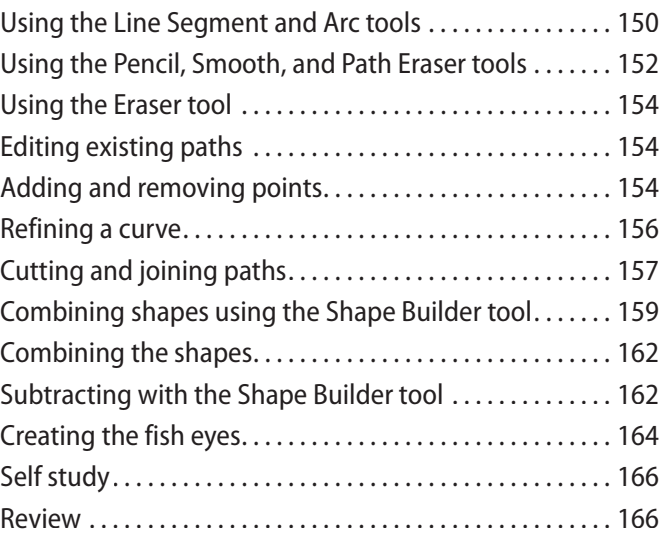

# **Lesson 6: Exploring Additional Color Options**

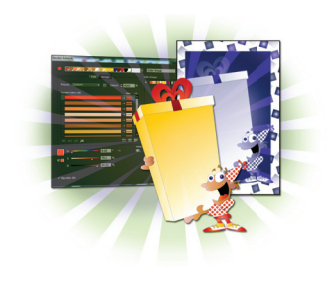

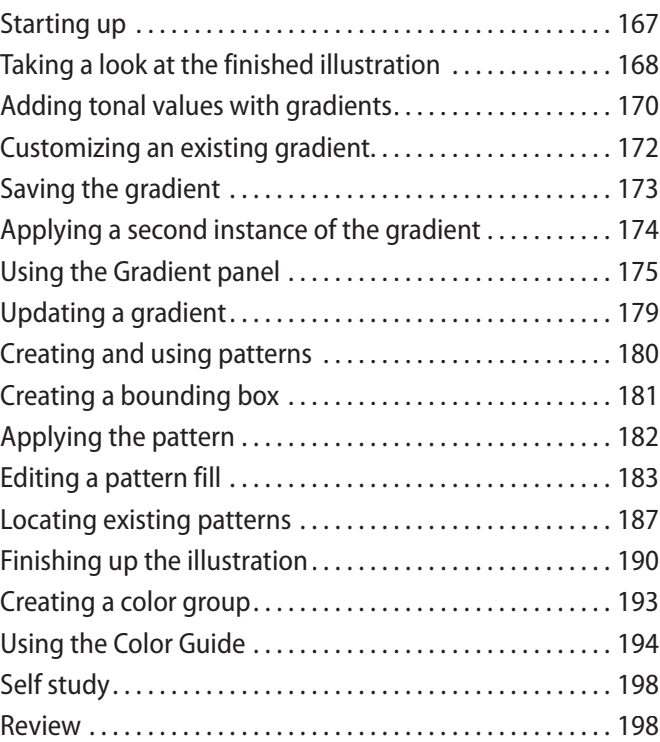

# **Lesson 7: Using Patterns**

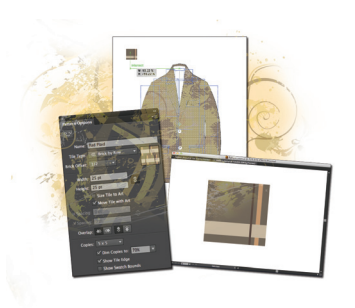

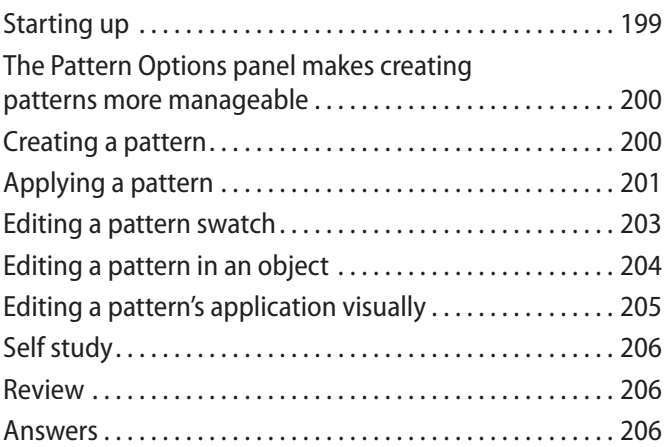

# **Lesson 8: Working with and Formatting Text**

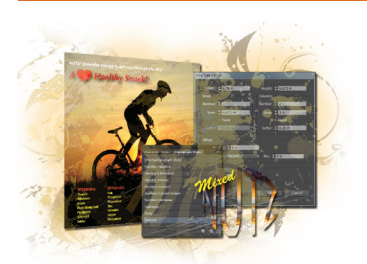

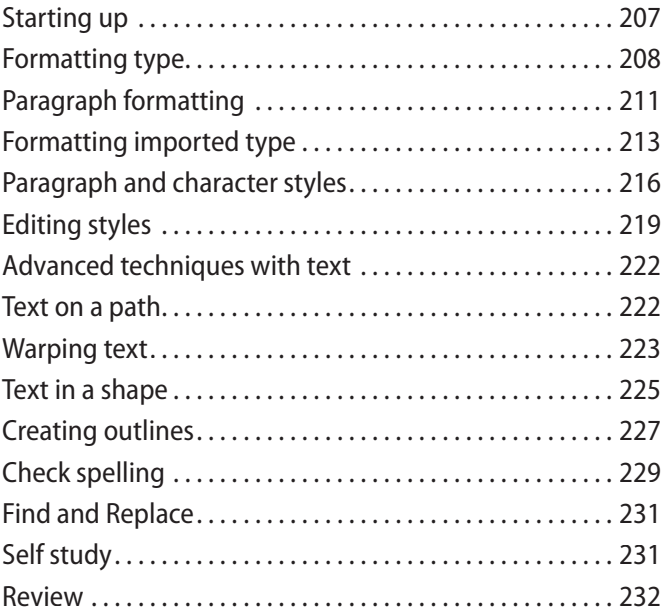

# **Lesson 9: Organizing your Illustrations with Layers**

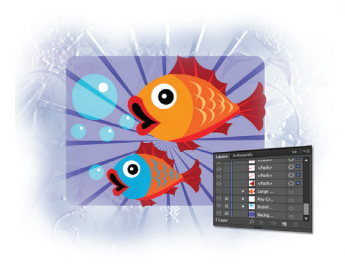

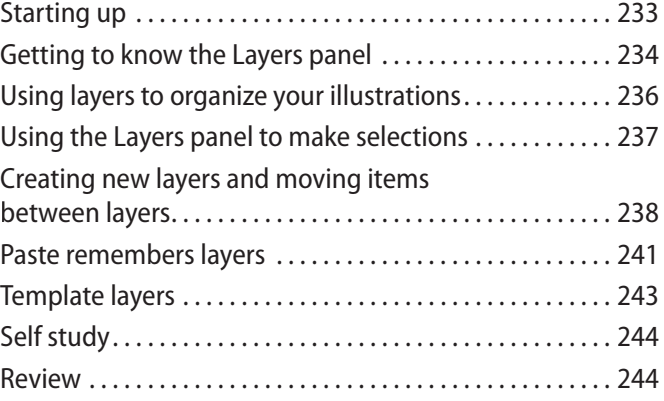

# **Lesson 10: Working with Symbols**

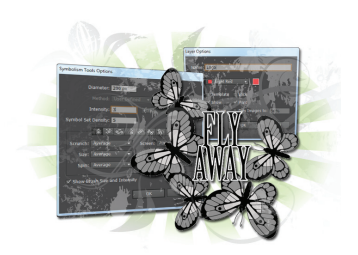

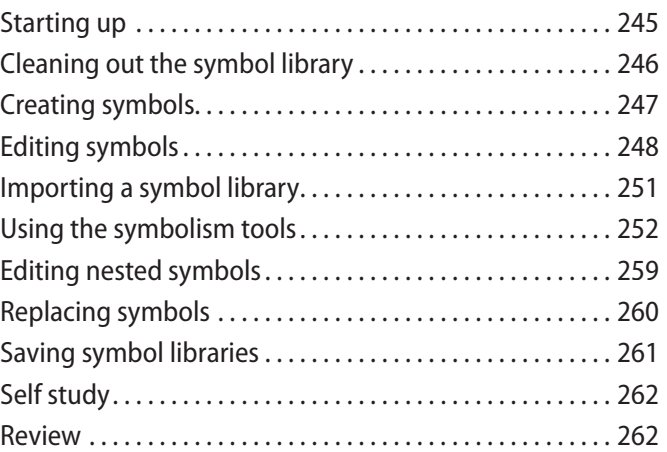

# **Lesson 11: Using Effects and Transparency**

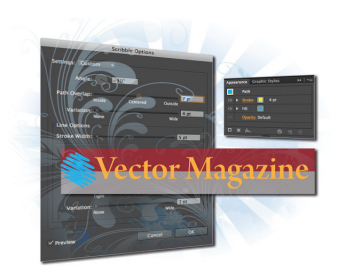

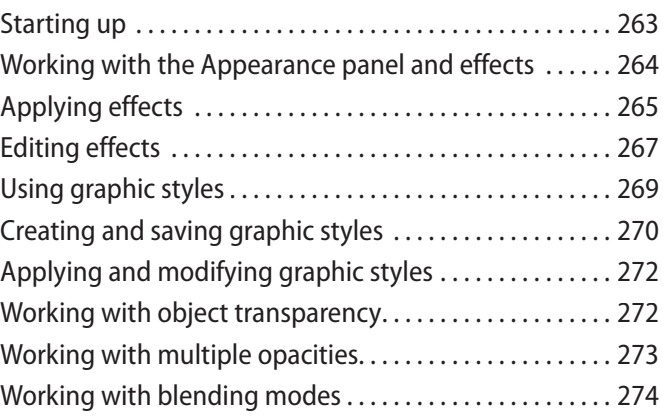

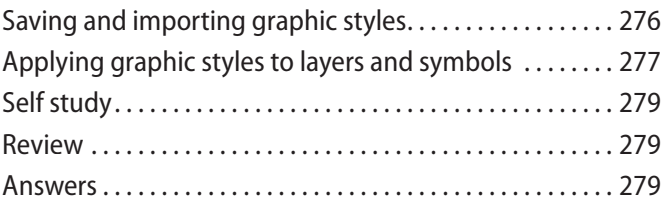

# **Lesson 12: Exporting and Saving Files**

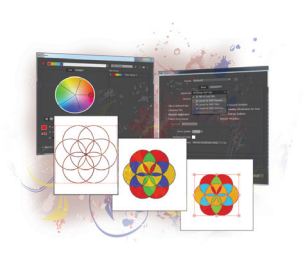

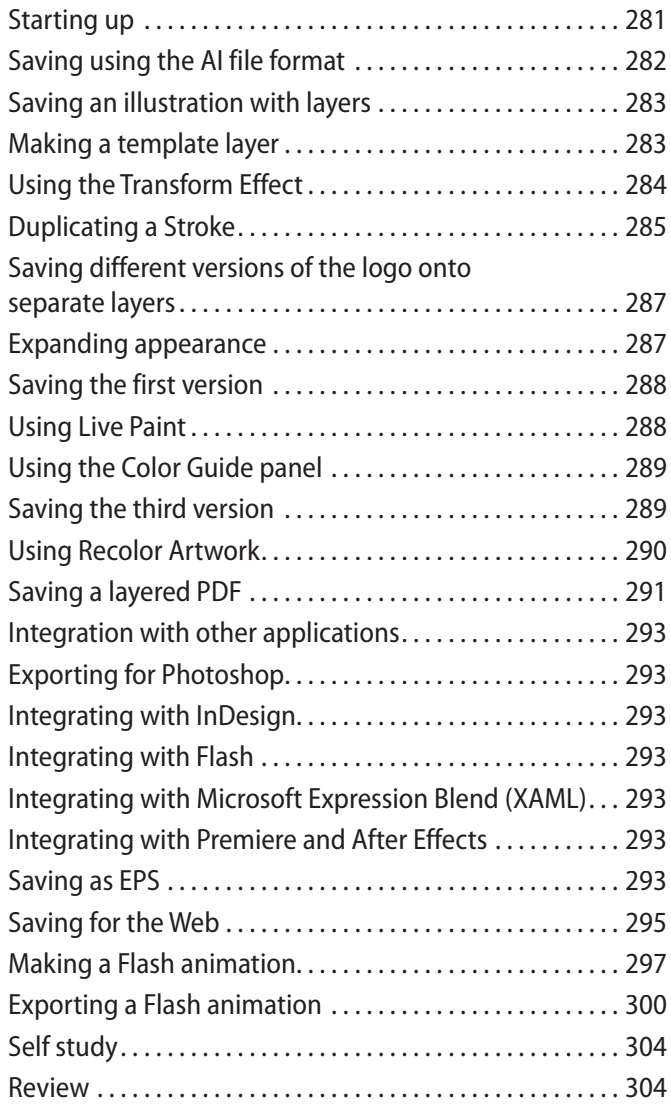

# **Lesson 13: Advanced Blending Techniques**

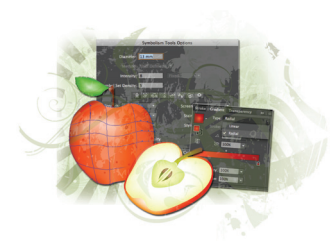

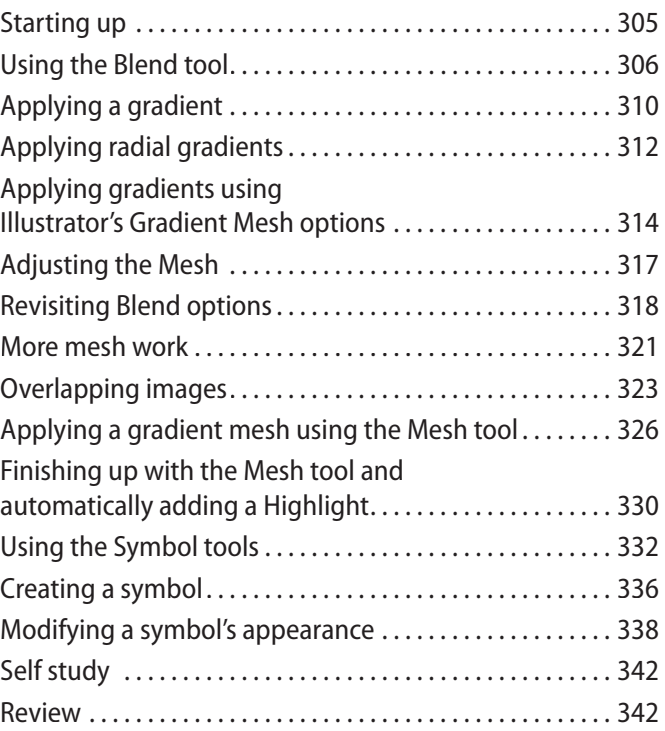

# **Lesson 14: Adobe Illustrator CC New Features**

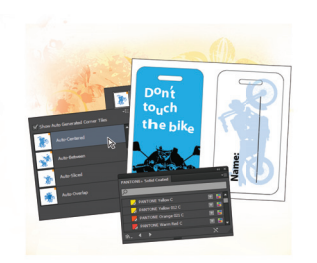

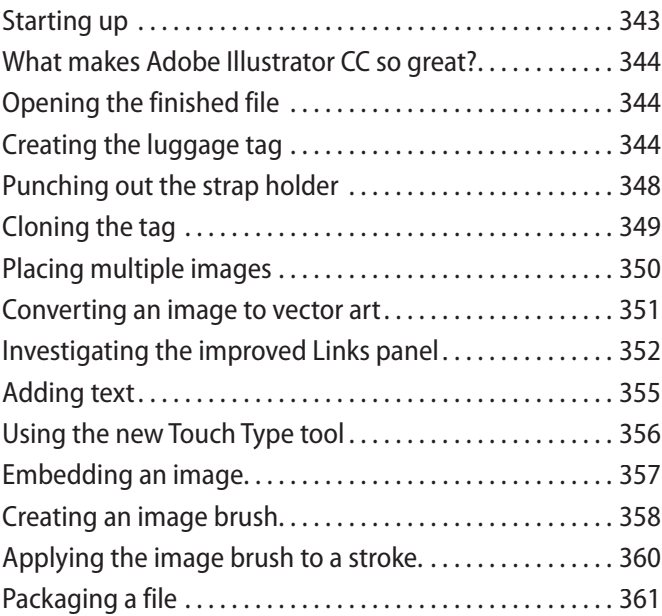

# **Starting up**

# **About Illustrator Digital Classroom**

The *Adobe® Illustrator® CC Digital Classroom* lets you create artwork for a variety of uses. Illustrator's drawing tools let you take advantage of many ways to control color, text, and artwork in your designs. Illlustrator provides you with ways to express your creative ideas and experiment with the presentation.

The *Adobe Illustrator CC Digital Classroom* helps you get up-and-running right away. You can work through all the lessons in this book, or complete only specific lessons. Each lesson includes detailed, step-by-step instructions, along with lesson files, useful background information, and video tutorials on the included DVD–it is like having your own expert instructor guiding you through each lesson while you work at your own pace. This book includes 14 self-paced lessons that let you discover essential skills, explore new features, and understand capabilities that will save you time. You'll be productive right away with real-world exercises and simple explanations. The *Adobe Illustrator CC Digital Classroom* lessons are developed by the same team of Illustrator experts who have created many official training titles for Adobe Systems.

# **Prerequisites**

Before you start the *Adobe Illustrator CC Digital Classroom* lessons, you should have a working knowledge of your computer and its operating system. You should know how to use the directory system of your computer so that you can navigate through folders. You also need to understand how to locate, save, and open files, and you should also know how to use your mouse to access menus and commands.

Before starting the lessons files in the *Adobe Illustrator CC Digital Classroom*, make sure that you have installed Adobe Illustrator CC. The software is sold as part of the Creative Cloud, and is not included with this book. Find more information about the Creative Cloud at *www.adobe.com/CreativeCloud*. You can use the free 30-day trial version of Adobe Illustrator CC available at the *adobe.com* website, subject to the terms of its license agreement.

# **System requirements**

Before starting the lessons in the *Adobe Illustrator CC Digital Classroom*, make sure that your computer is equipped for running Adobe Illustrator CC. The minimum system requirements for your computer to effectively use the software are listed below and you can find the most current system requirements at *http://www.adobe.com/products/Illustrator/tech-specs.html.*

#### **Windows**

- Intel® Pentium<sup>®</sup> 4 or AMD Athlon<sup>®</sup> 64 processor
- Microsoft® Windows® 7 with Service Pack 1 or Windows 8
- 1 GB of RAM (3 GB recommended) for 32 bit; 2 GB of RAM (8 GB recommended) for 64 bit
- 2 GB of available hard-disk space for installation; additional free space required during installation (cannot install on removable flash storage devices)
- 1024*×* 768 display (1280 *×* 800 recommended)
- Internet connection and registration are necessary for required software activation, membership validation, and access to online services.

#### **Mac OS**

- Multicore Intel processor with 64-bit support
- Mac OS X v10.6.8, v10.7, or v10.8
- 2 GB of RAM (8 GB recommended)
- 2 GB of available hard-disk space for installation; additional free space required during installation (cannot install on a volume that uses a case-sensitive file system or on removable flash storage devices)
- 1024*×* 768 display (1280 *×* 800 recommended)
- Internet connection and registration are necessary for required software activation, membership validation, and access to online services.

# **Starting Adobe Illustrator CC**

As with most software, Adobe Illustrator CC is launched by locating the application in your Programs folder (Windows) or Applications folder (Mac OS). If you are not familiar with starting the program, follow these steps to start the Adobe Illustrator CC application:

#### **Windows**

- **1** Choose Start > All Programs > Adobe Illustrator CC.
- **2** If a Welcome Screen appears, you can close it.

#### **Mac OS**

- **1** Open the Applications folder, and then open the Adobe Illustrator CC folder.
- **2** Double-click the Adobe Illustrator CC application icon.
- **3** If a Welcome Screen appears, you can close it.

*Menus and commands are identified throughout the book by using the greater-than symbol (>). For example, the command to print a document appears as File > Print.*

# **Access lesson files and videos any time**

Register your book at *www.digitalclassroombooks.com/CC/Illustrator* to gain access to your lesson files on any computer you own, or to watch the videos on any Internet-connected computer, tablet, or smart phone. You'll be able to continue your learning anywhere you have an Internet connection. This provides you access to lesson files and videos even if you misplace your DVD.

# **Checking for updated lesson files**

Make sure you have the most up-to-date lesson files and learn about any updates to your *Adobe Illustrator CC Digital Classroom* book by registering your book at *www.digitalclassroombooks.com/CC/Illustrator*.

# **Resetting Adobe Illustrator CC preferences**

When you start Adobe Illustrator, it remembers certain settings along with the configuration of the workspace from the last time you used the application. It is useful for you to start each of the Adobe Illustrator lessons in this book using the default settings so that you do not see unexpected results. You can use the following steps to reset the Adobe Illustrator CC preferences.

In order to reset your preferences you will need to quit Illustrator and locate the preferences. In Windows and the Mac OS these are in two separate locations. If you are working on a Windows system you might need to change the folder's view settings in order to find the preferences. Keep in mind that when you reset your preferences you lose saved colors, styles and other preferences that might be important to you. If you wish to save your preferences, rename them instead of deleting them; Illustrator will create all new preferences if it cannot locate the appropriately named folder.

## **Steps to resetting Windows preferences**

- **1** Quit Adobe Illustrator CC.
- **2** In Windows, verify that you can find the hidden AppData folder by opening your Control Panel and typing **Folder Options** into the search text field in the upper-right of the Control panel dialog box.
- **3** When Folder Options appears, click Show hidden files and folders.

**4** In the View tab of Folder Options click the radio box to select Show hidden files, folders and drives. Click OK.

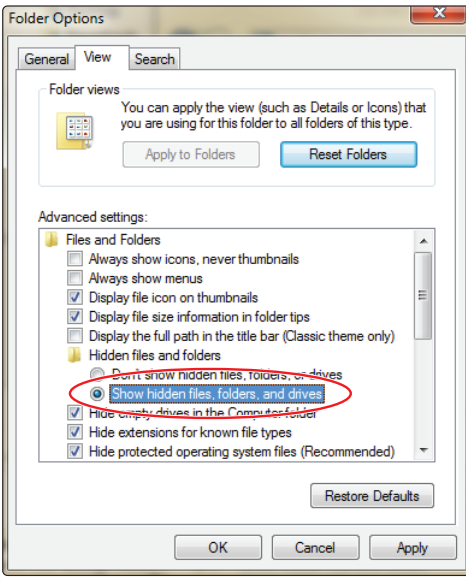

*In Windows, you might have to change your folders to show Hidden folders.*

- **5** Select C:\Users\user name\AppData\Roaming\Adobe\Adobe Illustrator\.
- **6** Select the folder named Adobe Illustrator CC Settings. If you want to save custom settings to restore at a later time, rename this file **Adobe Illustrator CC Settings folder\_old**.
- **7** If you want to delete the preferences and start with new clean preferences, delete the entire Adobe Illustrator CC Settings folder.
- **8** Relaunch Adobe Illustrator CC. Your preferences are back to the original settings.

## **Steps to resetting Mac OS preferences**

- **1** Ouit Adobe Illustrator CC.
- **2** Choose User > Library > Preference and select the Adobe Illustrator CC Settings folder.
- **3** Select the folder named Adobe Illustrator CC Settings. If you want to save custom settings to restore at a later time, rename this file **Adobe Illustrator CC Settings folder\_old**.
- **4** If you want to delete the preferences and start with new clean preferences, delete the entire Adobe Illustrator CC Settings folder.
- **5** Relaunch Adobe Illustrator CC. Your preferences are back to the original settings.

To restore custom settings, Quit Adobe Illustrator, and then delete the new AIPrefs file and restore the original name of the previous AIPrefs file.

# **Loading lesson files**

The *Adobe Illustrator CC Digital Classroom* DVD includes files that accompany the exercises for each of the lessons. You can copy the entire lessons folder from the supplied DVD to your hard drive, or copy only the lesson folders for the individual lessons you want to complete.

For each lesson in the book, the files are referenced by file name. The exact location of each file on your computer is not used, as you might have placed the files in a unique location on your hard drive. We suggest placing the lesson files in the My Documents folder (Windows), at the top level of your hard drive (Mac OS), or on your desktop for easy access.

## **Copying the lesson files to your hard drive**

- **1** Insert the *Adobe Illustrator CC Digital Classroom* DVD supplied with this book.
- **2** On your computer desktop, navigate to the DVD and locate the folder named ailessons.
- **3** You can install all the files, or just specific lesson files. Do one of the following:
	- Install all lesson files by dragging the ailessons folder to your hard drive.
	- Install only some of the files by creating a new folder on your hard drive named ailessons. Open the ailessons folder on the supplied DVD, select the lesson you want to complete, and drag the folder(s) to the ailessons folder you created on your hard drive.

# **Unlocking Mac OS files**

Macintosh users might need to unlock the files after copying them from the accompanying disc. This only applies to Mac OS computers and is because the Mac OS might view files that are copied from a DVD or CD as being locked for writing.

If you are a Mac OS user and have difficulty saving over the existing files in this book, you can use these instructions so that you can update the lesson files as you work on them and also add new files to the lessons folder.

Note that you only need to follow these instructions if you are unable to save over the existing lesson files, or if you are unable to save files into the lesson folder.

- **1** After copying the files to your computer, click once to select the ailessons folder, then choose File > Get Info from within the Finder (not Illustrator).
- **2** In the ailessons info window, click the triangle to the left of Sharing and Permissions to reveal the details of this section.
- **3** In the Sharing and Permissions section, click the lock icon, if necessary, in the lowerright corner so that you can make changes to the permissions.
- **4** Click to select a specific user or select everyone, then change the Privileges section to Read & Write.
- **5** Click the lock icon to prevent further changes, and then close the window.

# **Working with the video tutorials**

Your *Illustrator CC Digital Classroom* DVD comes with video tutorials developed by the authors to help you understand the concepts explored in each lesson. Each tutorial is approximately five minutes long and demonstrates and explains the concepts and features covered in the lesson.

The videos are designed to supplement your understanding of the material in the chapter. We have selected exercises and examples that we feel will be most useful to you. You might want to view the entire video for each lesson before you begin that lesson. Additionally, at certain points in a lesson, you will encounter the DVD icon. The icon, with appropriate lesson number, indicates that an overview of the exercise being described can be found in the accompanying video.

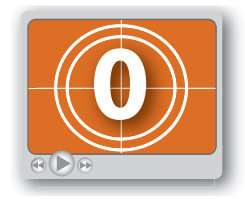

*DVD video icon.*

# **Setting up for viewing the video tutorials**

The DVD included with this book includes video tutorials for each lesson. Although you can view the lessons on your computer directly from the DVD, we recommend copying the folder labeled videos from the *Adobe Illustrator CC Digital Classroom* DVD to your hard drive.

## **Copying the video tutorials to your hard drive**

- **1** Insert the *Adobe Illustrator CC Digital Classroom* DVD supplied with this book.
- **2** On your computer desktop, navigate to the DVD and locate the folder named videos.
- **3** Drag the videos folder to a location on your hard drive.

# **Viewing the video tutorials with the Adobe Flash Player**

The videos on the *Adobe Illustrator CC Digital Classroom* DVD are saved in the Flash projector format. A Flash projector file wraps the Digital Classroom video player and the Adobe Flash Player in an executable file (.exe for Windows or .app for Mac OS). Note that the extension (on both platforms) might not always be visible. Projector files allow the Flash content to be deployed on your system without the need for a browser or prior stand-alone player installation.